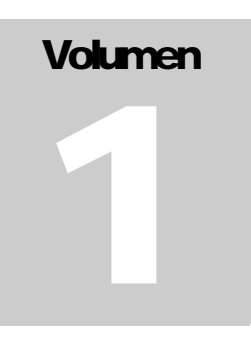

# **GUÍA DE USO**

Instrucciones de uso para el óptimo funcionamiento del sistema de faltas.

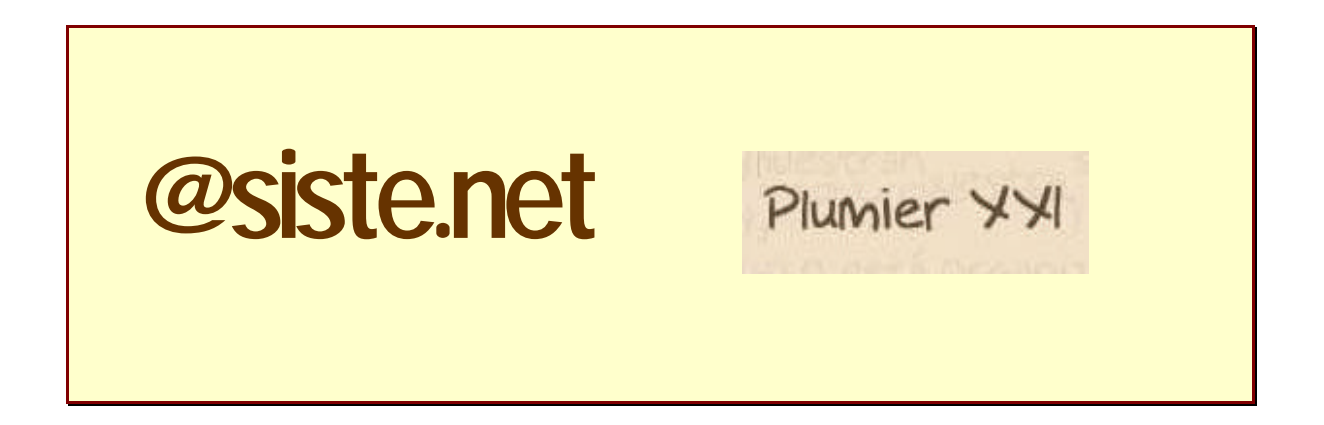

**SERVICIO DE GESTIÓN INFORMÁTICA ÁREA DE GESTIÓN DE CENTROS EDUCATIVOS**

# **Consejería de Educación, Fomento y Empleo.**

Avda. de la Fama, 15 30006 MURCIA Teléfono (968) 279 631 • Fax (968) 279 831

# **Tabla de contenido**

### **Presentación I**

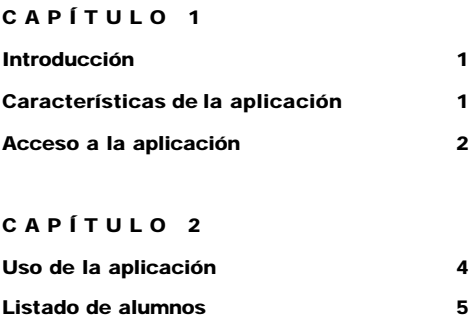

**Funciones de Edición 7**

### **CAPÍTULO 3**

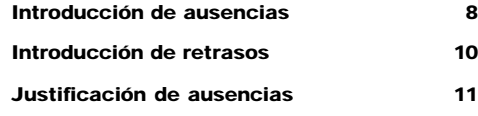

# **Capítulo**

**1**

# **Introducción**

*Con esta guía pretendemos que el usuario tenga la información necesaria para poder manejar la aplicación, seleccionando fechas o sesiones para marcar ausencias o retrasos, justificar faltas de asistencia, así como revisar las acciones introducidas en días anteriores del curso actual.*

sta aplicación complementa el sistema de gestión de centros Plumier XXI, para la introducción de ausencias, sin la necesidad de trabajar con un cliente Plumier XXI. La entrada se efectúa a través de una página web ubicada en la intranet de cada centro, de forma similar a cómo lo hacían las aplicaciones anteriores para el control de ausencias. E

El manejo de esta aplicación es similar a la anterior. El usuario se identifica en la pantalla de inicio con su login y su contraseña de Educarm, y entra a la aplicación donde puede cambiar el titular (en caso de ser un profesor de guardia) así como elegir la fecha y la sesión con la que va a trabajar. Esta aplicación interactúa con la caché del programa de gestión Plumier XXI, de forma que las ausencias apuntadas, pasan a esta caché, y de esta a la base de datos central de esta consejería.

Como novedad en esta versión se ha añadido un nuevo ítem a la hora de poner la falta, pudiendo elegir entre "Falta", "Retraso" o "Enfermedad", y así poder hacer un seguimiento estadístico y de prevención en el caso de que se detecte algún tipo de epidemia. Con este sistema de catalogación de la ausencia, se podría deducir la incidencia de ciertas epidemias y poder tomar las medidas sanitarias oportunas en lo referente al centro donde se detecte de forma puntual. Por lo demás, el procedimiento de uso viene a ser muy parecido al usado en la aplicación ASISTE.NET.

### **Condiciones previas**

Para que los usuarios de la aplicación vean las sesiones lectivas diarias, sus horarios deben de estas Validados y Cerrados. De lo contrario, al validarse verían vacío el cajetín de las sesiones.

## **Características de la aplicación**

Tal y como hemos comentado anteriormente, esta aplicación viene a apoyar la gestión del programa Plumier XXI, en lo referente a ausencias del alumnado.

En primer lugar, este sistema no soporta una base de datos (B.D.) propia, sino que trabaja directamente contra la caché del programa Plumier XXI. Este detalle hace que, tanto la gestión de ausencias y retrasos del alumnado como la actualización de las sustituciones del profesorado se realice de forma inmediata, sin fallos ni retrasos, tal y como ocurría con el procedimiento de sincronización de las B.D. del anterior sistema.

Al igual que su predecesor, este sistema también contempla la posibilidad de revisar y, en su caso, editar/modificar las ausencias fijadas en jornadas anteriores, así como justificar las faltas de asistencia cuando el alumno, padre o tutor aportan la documentación adecuada. Es tan fácil como marcar en el calendario el día de l a falta, y elegir la sesión en la que se marcó dicha ausencia.

El procedimiento de envío de mensajes SMS al móvil del padre, madre o tutor es el mismo que en el sistema anterior. Los mensajes se empaquetan, y son enviados a unos servidores de mensajería de la administración de esta comunidad.

### **Acceso a la aplicación**

Al igual de las aplicaciones anteriores, la entrada a este nuevo sistema de gestión de ausencias, se efectúa a través de Explorador de Internet del PC o PDA, escribiendo la siguiente dirección:

http://**I.P. del servidor**:37818/GICWeb (ejemplo de I.P. del servidor: 10.37.128.2)

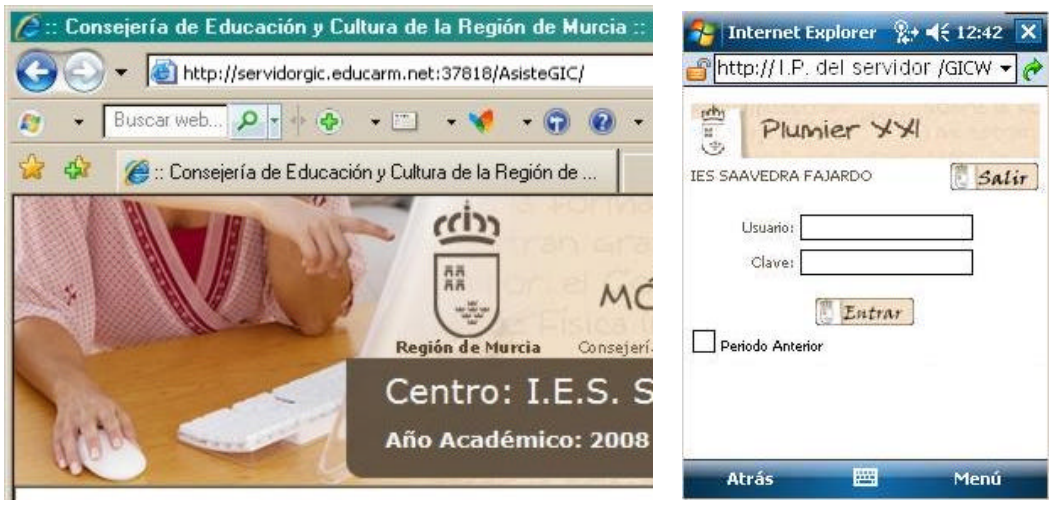

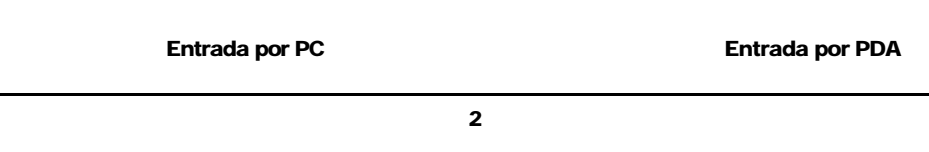

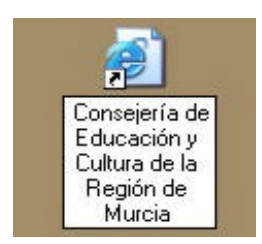

Para facilitar la entrada al sistema se puede crear un acceso directo a esta página en el escritorio del PC. Para ello arrastramos la dirección sobre el tapiz del escritorio. El sistema operativo pondrá un icono con el título de la página.

También podemos guardar la dirección en Favoritos, una vez estemos en ella.

El acceso a la aplicación Asiste.net se hace desde esta página. Al entrar en ella, veremos los cajetines de identificación de Usuario y Clave. Para validarse, el usuario introducirá el código y la contraseña que usaba en el antiguo sistema de ausencias.

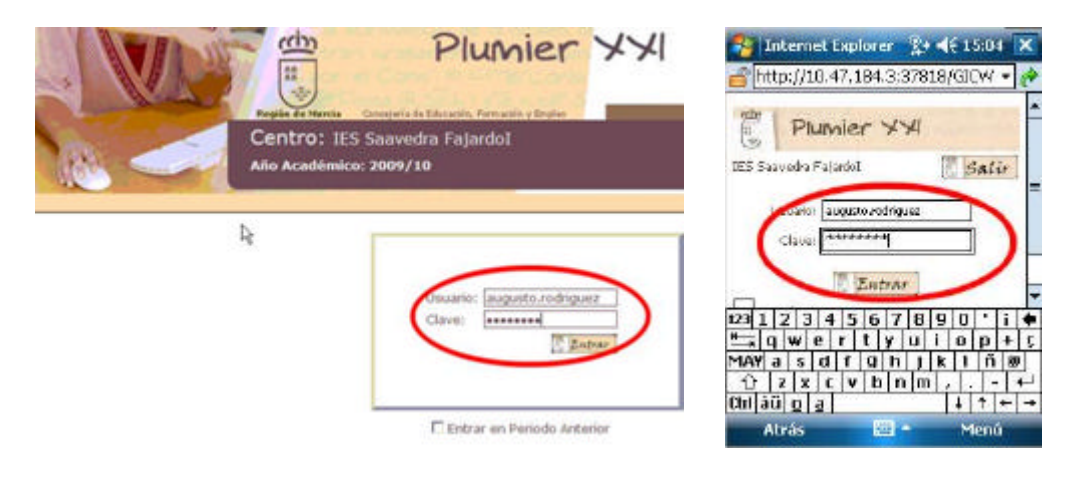

**Validación en PC Validación en PDA**

### **Nota:**

*Cuando se va a actuar sobre la evaluación extraordinaria de septiembre, y antes de identificarse, se deberá marcar el recuadro "Periodo Anterior". Esto es debido a que la evaluación extraordinaria se efectúa en el comienzo del curso siguiente al que pertenece, puesto que en septiembre empieza el nuevo curso escolar. El sistema no puede reconocer si estamos calificando la evaluación extraordinaria del curso anterior, por lo que habrá que indicárselo marcando este recuadro.*

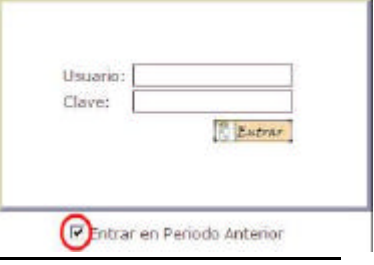

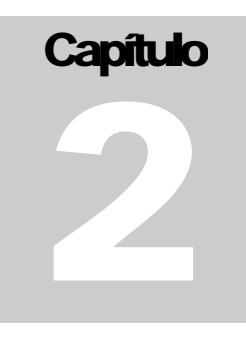

## **Uso de la aplicación**

Entrada en la página de selección: En el cajetín de Usuario escribimos el login de Educarm y en Clave, la contraseña (el mismo que utiliza el profesorado para acceder al correo electrónico corporativo). Seguidamente pulsamos el botón Entra r.

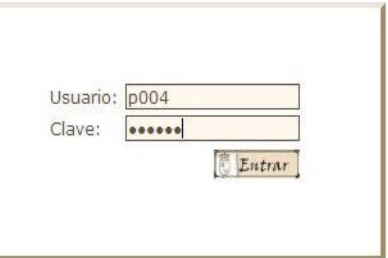

Con estos datos de acceso entraremos en la página de selección. En esta pantalla aparecerá, por defecto, el nombre del profesor que se ha validado en el sistema, la fecha actual y la primera sesión docente que tiene el usuario en ese día.

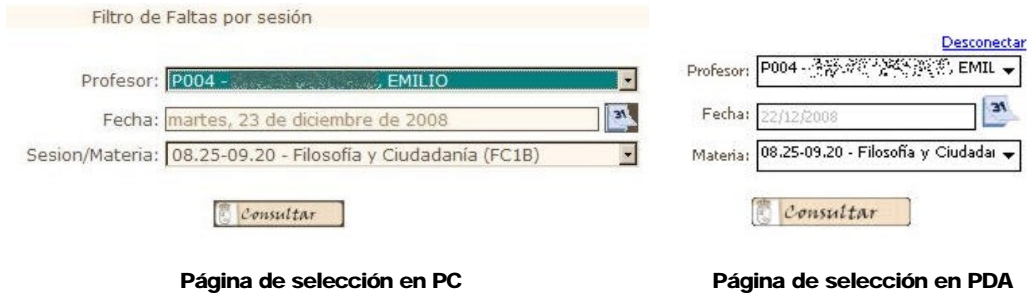

Cada uno de estos datos (salvo las sesiones) es seleccionable. En el caso del profesor, a través de una lista desplegable, mediante una flechita situada a la derecha del cajetín.

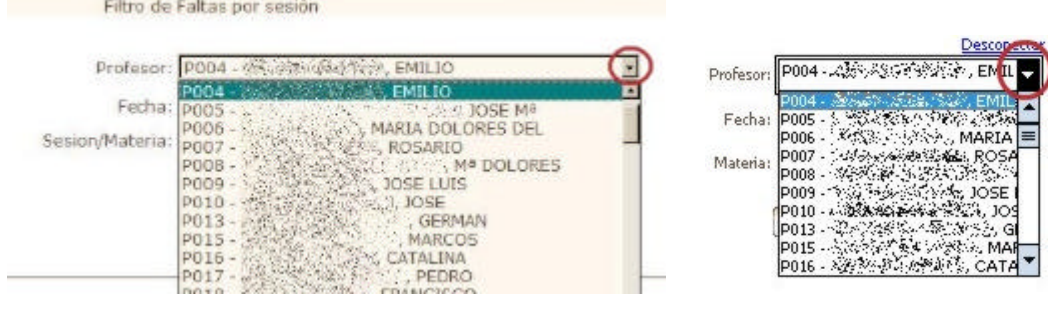

 **Selección del profesor en PC Selección del profesor en PDA**

Para la selección de la fecha se pulsará sobre el icono del calendario situado a la derecha de este cajetín. Las sesiones siempre se actualizarán en función de la selección del profesor y el día de la semana.

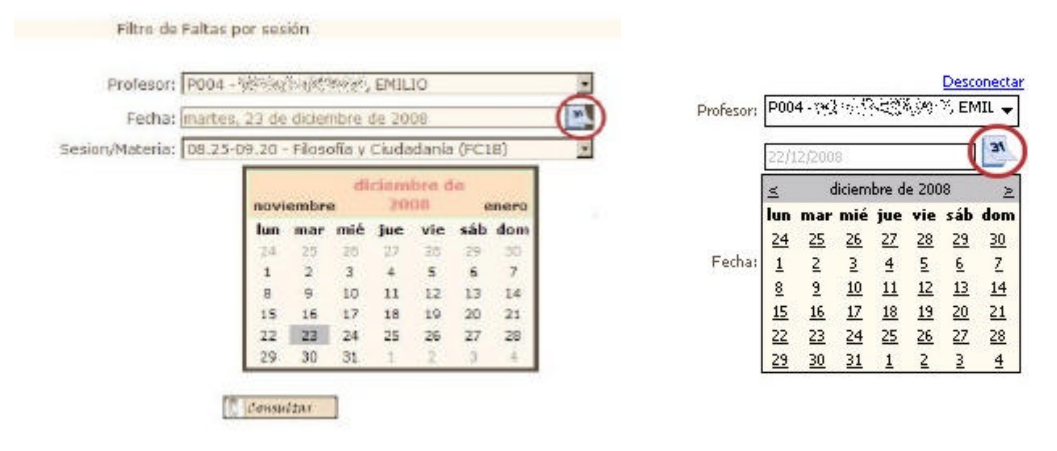

Selección de fecha en PC Selección de fecha en PDA

Para seleccionar la sesión, una vez que se ha fijado el profesor y la fecha, se pulsa sobre la flechita que se encuentra a la derecha del cajetín de sesiones. Siempre aparece seleccionada por defecto la primera sesión del día del profesor elegido anteriormente. En la lista de las sesiones que aparece, se marca sobre la franja horaria deseada y queda fijada la sesión en la que se va a trabajar.

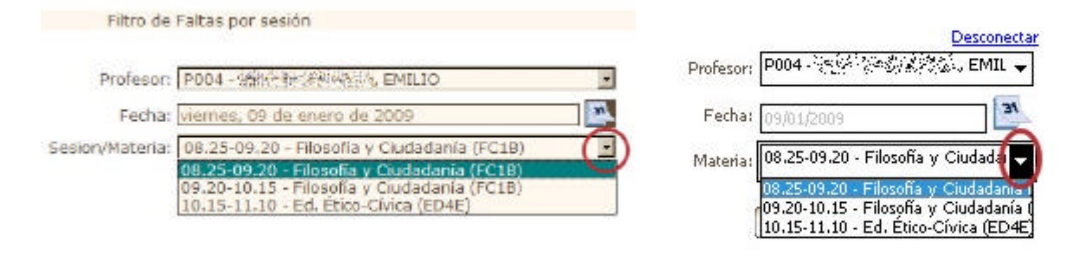

Selección de la sesión en PC Selección de la sesión en PDA

Una vez que hemos fijado los campos de selección citados debemos pulsar sobre el botón **para acceder al listado de los alumnos asistentes a la sesión** seleccionada.

### **Listados de alumnos**

Después de pulsar el botón **de la partide de la partide de la página del listado de** alumnos. La forma con la se presenta el listado de alumnos difiere si hacemos el acceso al sistema mediante un PC, o lo obtenemos desde una PDA.

### **Listados de alumnos en un PC**

Cuando los listados generan más de una página, aparece bajo el último grupo listado en la página, unos links ( $\lt\epsilon$  previo siguiente >>) que permiten desplaza rse por las páginas generadas.

En la primera página listada aparecerá el link siguiente >>, si pulsamos en siguiente pasaremos a la página siguiente y si lo hacemos sobre  $\gg$  aparecerá la última página del listado. Igualmente, en la última página aparece el link  $\lt$  previo. De forma que si pulsamos sobre  $previ<sub>o</sub>$  nos llevará a la página anterior, y si lo hacemos sobre  $\ll$  pasaremos a la primera página.

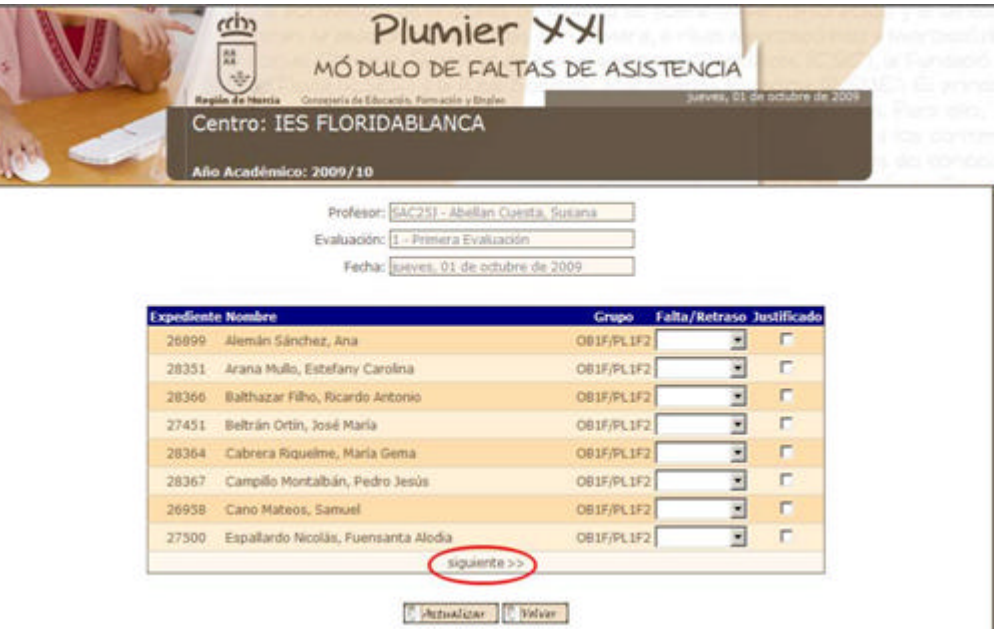

**Listado de los alumnos de una sesión en un PC**

### **Listados de alumnos en una PDA**

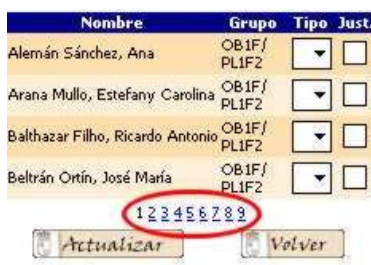

Cuando se usa la PDA para el control de faltas, la presentación del listado de alumnos y el procedimiento para marcar ausencias o retrasos es diferente. Ya que la resolución de la pantalla (tamaño) es bastante menor que la que posee la pantalla de un PC, el número de alumnos listados está limitado a cuatro por pantalla.

Bajo el último alumno listado de la pantalla en uso, aparece una línea con los números correlativos de página (subrayados en azul), pulsando sobre el adecuado nos llevará a la página deseada. El número de la página actual aparece en negro y sin subrayar.

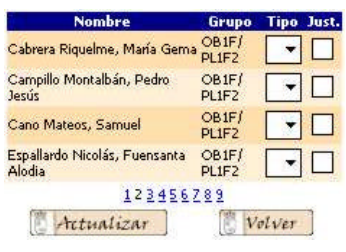

### **Funciones de Edición**

Como hemos comentado anteriormente, esta aplicación funciona actuando directamente sobre la caché del aplicativo de gestión Plumier XXI. Las consultas se hacen sobre esta misma base de datos, así que todo aquello que se apunte, bien desde un PC, bien desde una PDA está disponible para ser revisado, inmediatamente después de haber actualizado la información insertada.

Si no recordamos que pusimos una falta a un alumno, un día concreto, solo tenemos que buscar en el calendario  $\rightarrow$  el día en cuestión y elegir la sesión para obtener el listado de alumnos, y las faltas, retrasos y justificaciones que se fijaron en aquella sesión.

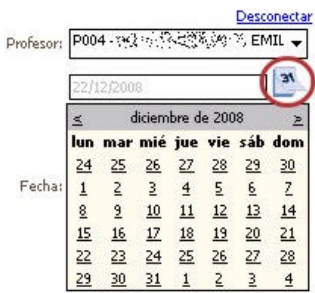

Es importante menciona r que cualquier modificación de las faltas de asistencia en días diferentes al actual, generan un mensaje SMS al destinatario interesado.

Por tanto, si añadimos una falta en días pasados, ésta queda registrada en la base de datos, pero el padre/madre/tutor del alumno implicado será avisado por mensajería móvil.

**Atención:***Todos las cambios que se hagan en la función de Edición cambiarán la información contenida en la caché del programa de gestión Plumier XXI. Ponga la máxima atención al actuar en esta situación, y asegúrese que no cambia otro dato por error.*

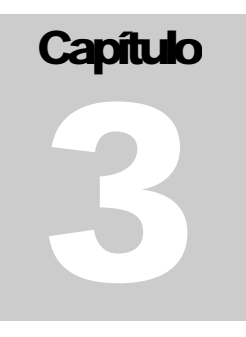

## **Introducción de ausencias**

El procedimiento para Insertar fa ltas similar al que utilizaba con la aplicación anterior. El listado visualiza dos columnas editables. La primera columna editable está etiquetada como Falta/Retraso. En esta columna aparece a la derecha del cajetín, una flechita que al pulsarla despliega un menú con cuatro opciones.

La primera está en blanco y se utiliza para borrar una Ausencia/Retraso/Enfermedad. La segunda opción se elige para fijar una falta de asistencia, la tercera para insertar un retraso y la última (nuevo desarrollo) sirve para comunicar que la falta es por enfermedad. Esta opción se ha añadido con el fin de controlar posibles epidemias en un centro.

| <b>Expediente Nombre</b> |                                      | <b>Grupo</b> | <b>Falta/Retraso Justificado</b> |        |
|--------------------------|--------------------------------------|--------------|----------------------------------|--------|
| 26899                    | Alemán Sánchez, Ana                  | OB1F/PL1F2   |                                  | п      |
| 28351                    | Arana Mullo, Estefany Carolina       | OB1F/PL1F2   |                                  | г      |
| 28366                    | Balthazar Filho, Ricardo Antonio     | OB1F/PL1F2   | Falta                            | п      |
| 27451                    | Beltrán Ortín, José María            | OB1F/PL1F2   | Retraso<br>Enfermedad            | $\Box$ |
| 28364                    | Cabrera Riguelme, María Gema         | OB1F/PL1F2   |                                  | п      |
| 28367                    | Campillo Montalbán, Pedro Jesús      | OB1F/PL1F2   |                                  | п      |
| 26958                    | Cano Mateos, Samuel                  | OB1F/PL1F2   |                                  | г      |
| 27500                    | Espallardo Nicolás, Fuensanta Alodia | OB1F/PL1F2   |                                  | г      |
|                          | siquiente >>                         |              |                                  |        |

**Fija una ausencia con un PC**

La segunda columna editable se utiliza para justificar una ausencia y se utiliza pulsando sobre ella, apareciendo una marca en el cajetín. Si una vez marcada, pulsamos de nuevo, la marca desaparece.

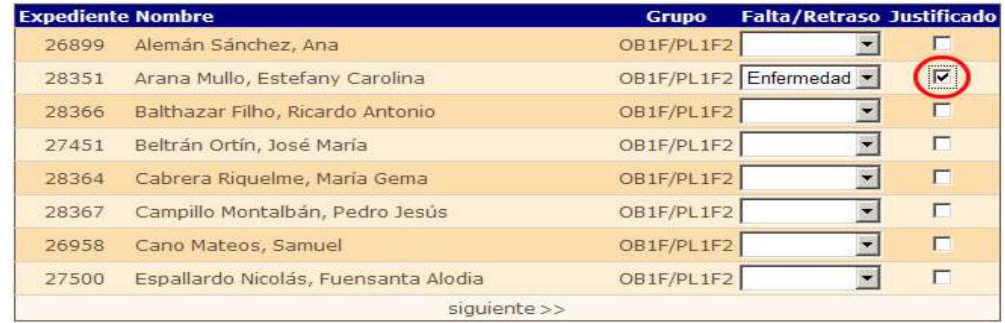

**Justificación de laausencia por enfermedad, con un PC**

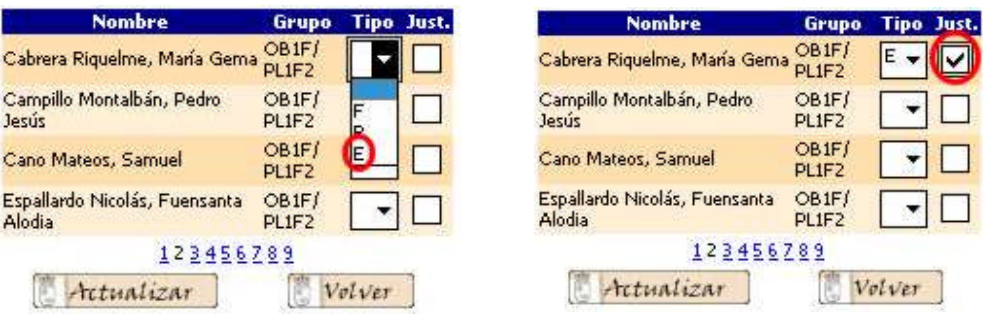

**Fija una ausencia con una PDA Justificación de una ausencia por enfermedad, con una PDA**

Una vez hemos recorrido la lista completa de alumnos (página por página) y fijadas todas las faltas de asistencia, procedemos a pasarlas al sistema de gestión Plumier XXI pulsando sobre el botón *retunizar* En esta misma acción, la aplicación añadirá las faltas al fichero de SMS que será enviado a la Consejería para su notificación a los padres.

La aplicación avisará al usuario, que las faltas han sido enviadas correctamente.

| <b>Nombre</b>                                      | Grupo                                   |        | <b>Tipo Just.</b> |
|----------------------------------------------------|-----------------------------------------|--------|-------------------|
| Cabrera Riquelme, Maria<br>Gema                    | OB <sub>1</sub> F/<br>PL1F2             |        | ◡                 |
| Campillo Montalbán, Pedro<br>Jesús                 | OB <sub>1</sub> F/<br>PL1F2             |        | $\sim$            |
| Cano Mateos, Samuel                                | OB <sub>1</sub> F/<br>PL1F <sub>2</sub> |        |                   |
| Espallardo Nicolás,<br>Fuensanta Alodia            | OB <sub>1</sub> F/<br>PL1F <sub>2</sub> |        |                   |
| Se ha modificado un alumno<br><b>ATCHARTS MADE</b> | 56789                                   | Volver |                   |

 **Aviso de actualización de faltas, en una PD**

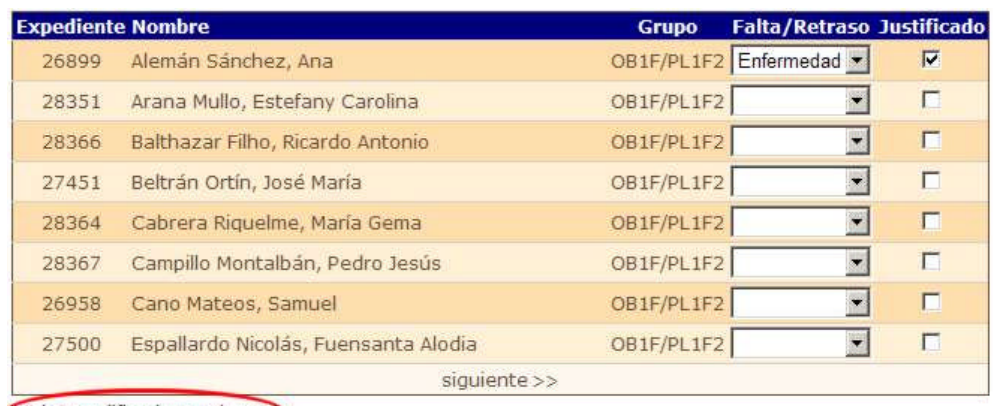

Se ha modificado un alumno

Actualizar Volver

**Aviso de actualización de faltas, en un PC**

### **Introducción de retrasos**

Los retrasos se introducen en el sistema de forma similar a las faltas. Elegimos la opción "**Retraso**" (en un PC) o "**R.**" (en una PDA). Si se ha puesto una falta a un alumno, y éste llega finalmente con retraso, deberemos anular la falta seleccionando de la lista desplegable la tercera opción. Hay que recordar que los destinatarios de los avisos SMS reciben el mensaje una vez pulsamos el botón **de Actualizar** 

| <b>Expediente Nombre</b> |                                   | <b>Grupo</b>      | <b>Falta/Retraso Justificado</b> |   |
|--------------------------|-----------------------------------|-------------------|----------------------------------|---|
| 28505                    | Abellán Lax, Ángel                | OB2P/A2232        |                                  |   |
| 23282                    | Águila Ruipérez, Antonio José Del | OB2P/A22J2        |                                  | П |
| 28493                    | Aguilar Olmos, Mariano            | OB2P/A221 Retraso |                                  | г |
| 22587                    | Alcaraz Vidal, María Isabel       | OB2P/A22J2        | Entermedad                       | г |
| 27026                    | Barahona Espinosa, Antonio        | OB2P/PL234        |                                  | п |

**Inserción de Retrasos en un PC**

Los retrasos **no** se informan mediante SMS. Si las faltas han sido mandadas al sistema, los mensajes pueden haber llegado a los destinatarios afectados. Si el alumno llega retrasado, podemos quitar la falta del sistema y ponerle un retraso, pero el SMS de ausencia ya ha sido mandado. Para evitar en lo posible estas situaciones, conviene enviar las faltas al sistema ( **)** *A*rtuatizar ), una vez hayamos dejado pasar unos minutos de cortesía, para la máxima incorporación de alumnado.

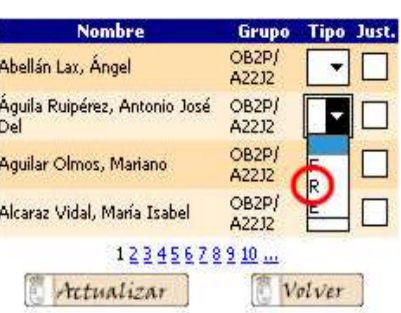

 **Inserción de Retrasos en un PDA**

**Nota:** *Es importante recordar que cuando se inserta un retraso es porque el alumno está presente en el aula, aunque llegó retrasado. Lo normal es que tenga anotada la falta, Simplemente tendremos que cambiar la falta por un retraso utilizando el menú desplegable.*

# **Justificación de ausencias**

El procedimiento para justificar ausencias es el mismo que para insertar faltas o retrasos, actuando sobre la columna "**Justificado**" (desde un PC) o "**Just.**" (desde una PDA).

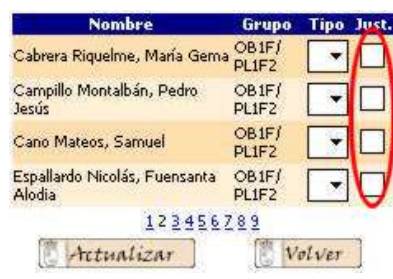

**Columna de Justificaciones en una PDA**

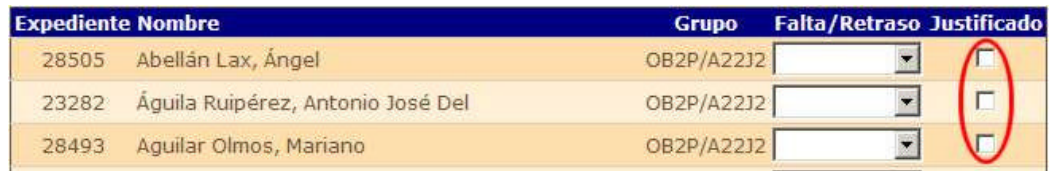

### **Columna de Justificaciones en un PC**

Para justificar una falta, debemos asegurarnos que la falta está insertada en el sistema. El recuadro de Faltas del alumno debe tener anotado "**Falta**" o "**Enfermedad**"

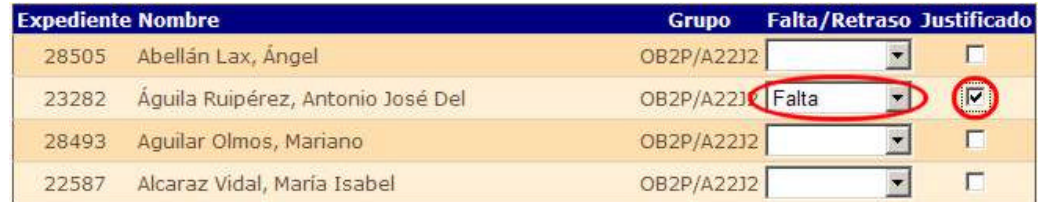

**Justificando una falta con un PC**

El procedimiento para justificar un ausencia es bien sencillo. En la columna mencionada anteriormente, solo deberemos "clickear" sobre el recuadro correspondiente en la fila del alumno implicado, que quedará marcado, y por tanto quedará justificada sólo esa ausencia. Si pulsamos un recuadro marcado, se desmarcará.

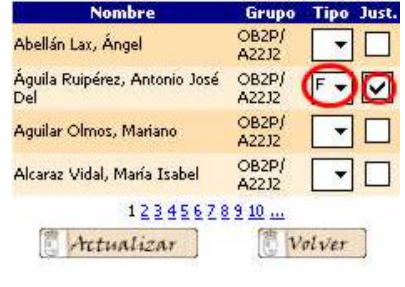

**Justificando una falta con una PDA**

Debemos tener en cuenta que las faltas suelen ser justificadas tras la entrega de algún documento justificante al tutor o profesor afectado. Por lo tanto deberemos hacer uso del calendario para seleccionar la fecha en la que se fijó la falta que vamos a justificar.

Una vez que pulsamos el icono  $\frac{3}{2}$  y nos aparece el calendario, podemos cambiar de mes con las flechitas que aparecen a ambos extremos de la cabecera del calendario. La de la izquierda para ir a los meses anteriores, y la de la derecha para ir a los posteriores. Si  $F^{\text{eq}}$ estamos en el mes de enero podemos observar que al efectuarse el cambio de mes (Diciembre) también se actualiza el año de forma automática. Esta función también está operativa cuando hacemos el avance de Diciembre a Enero.

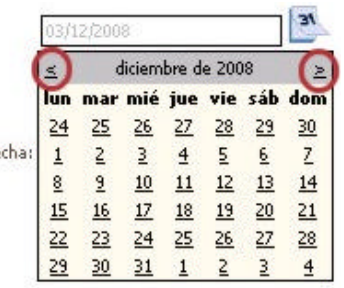

**Nota:** *Hay que tener en cuenta que cuando justificamos una falta es porque existe un texto de "Falta" o de "Enfermedad" (F o E en la PDA) en el recuadro de faltas del alumno. No deben justificarse faltas estando el campo de ausencias vacío o con el texto de "Retraso".*

**Anotaciones**